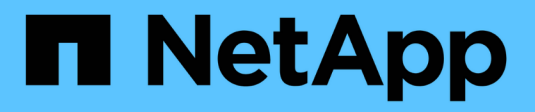

### **Remote-Storage managen**

SANtricity 11.7

NetApp February 12, 2024

This PDF was generated from https://docs.netapp.com/de-de/e-series-santricity-117/sm-storage/rtvimport-remote-storage.html on February 12, 2024. Always check docs.netapp.com for the latest.

# **Inhalt**

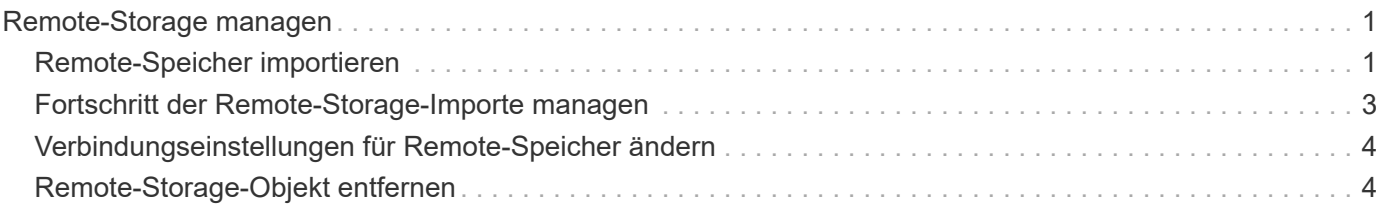

## <span id="page-2-0"></span>**Remote-Storage managen**

### <span id="page-2-1"></span>**Remote-Speicher importieren**

Verwenden Sie den Assistenten zum Importieren von Remote Storage, um einen Storage-Import von einem Remote-System auf ein lokales E-Series Storage-System zu initiieren.

#### **Bevor Sie beginnen**

• Das E-Series Storage-System muss so konfiguriert sein, dass es mit dem Remote-Storage-System kommunizieren kann.

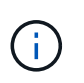

Die Hardwarekonfiguration wird im Benutzerhandbuch zur Remote-Speicherfunktion beschrieben, die im E-Series und im SANtricity Dokumentationszentrum unter verfügbar ist ["Hardware konfigurieren",](https://docs.netapp.com/us-en/e-series/remote-storage-volumes/setup-remote-volumes-concept.html) Und im ["Technischer Bericht Zu Remote-Storage".](https://www.netapp.com/pdf.html?item=/media/28697-tr-4893-deploy.pdf)

- Erfassen Sie für das Remote-Speichersystem die folgenden Informationen:
	- ISCSI-IQN
	- ISCSI-IP-Adressen
	- LUN-Nummer des Remote Storage-Geräts (Quell-Volume)
- Erstellen oder wählen Sie für das lokale E-Series Storage-System ein Volume aus, das für den Datenimport verwendet werden soll. Siehe ["Volumes erstellen".](https://docs.netapp.com/de-de/e-series-santricity-117/sm-storage/create-volumes.html) Das Ziel-Volume muss die folgenden Anforderungen erfüllen:
	- Entspricht der Blockgröße des Remote-Speichergeräts (dem Quell-Volume).
	- Verfügt über eine Kapazität, die dem Remote-Speichergerät entspricht oder größer ist.
	- Zustand optimal und verfügbar

Eine vollständige Liste der Anforderungen finden Sie unter ["Anforderungen für Remote Storage-Volumes".](https://docs.netapp.com/de-de/e-series-santricity-117/sm-storage/rtv-remote-storage-volume-requirements.html)

• **Empfohlen:** Sichern Sie Volumes auf dem Remote-Speichersystem, bevor Sie den Importvorgang starten.

#### **Über diese Aufgabe**

In dieser Aufgabe erstellen Sie eine Zuordnung zwischen dem Remote-Storage-Gerät und einem Volume auf dem lokalen E-Series Storage-System. Wenn Sie die Konfiguration abgeschlossen haben, beginnt der Import.

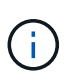

Da viele Variablen sich auf den Importvorgang und seine Fertigstellungszeit auswirken können, empfehlen wir Ihnen, zuerst kleinere Importe von "Test" durchzuführen. Mit diesen Tests stellen Sie sicher, dass alle Verbindungen wie erwartet funktionieren und dass der Importvorgang in einem angemessenen Zeitraum abgeschlossen wird.

#### **Schritte**

- 1. Wählen Sie Menü:Speicher[Remote-Speicher].
- 2. Klicken Sie Auf **Remote Storage Importieren**.

Ein Assistent zum Importieren von Remote-Speicher wird angezeigt.

3. Geben Sie im Fenster "Quelle konfigurieren" in **Schritt 1a** die Verbindungsinformationen ein. Wenn Sie

eine weitere iSCSI-Verbindung hinzufügen möchten, klicken Sie auf **Weitere IP-Adresse hinzufügen**, um eine zusätzliche IP-Adresse für den Remote-Speicher hinzuzufügen. Wenn Sie fertig sind, klicken Sie auf **Weiter**.

#### **Felddetails**

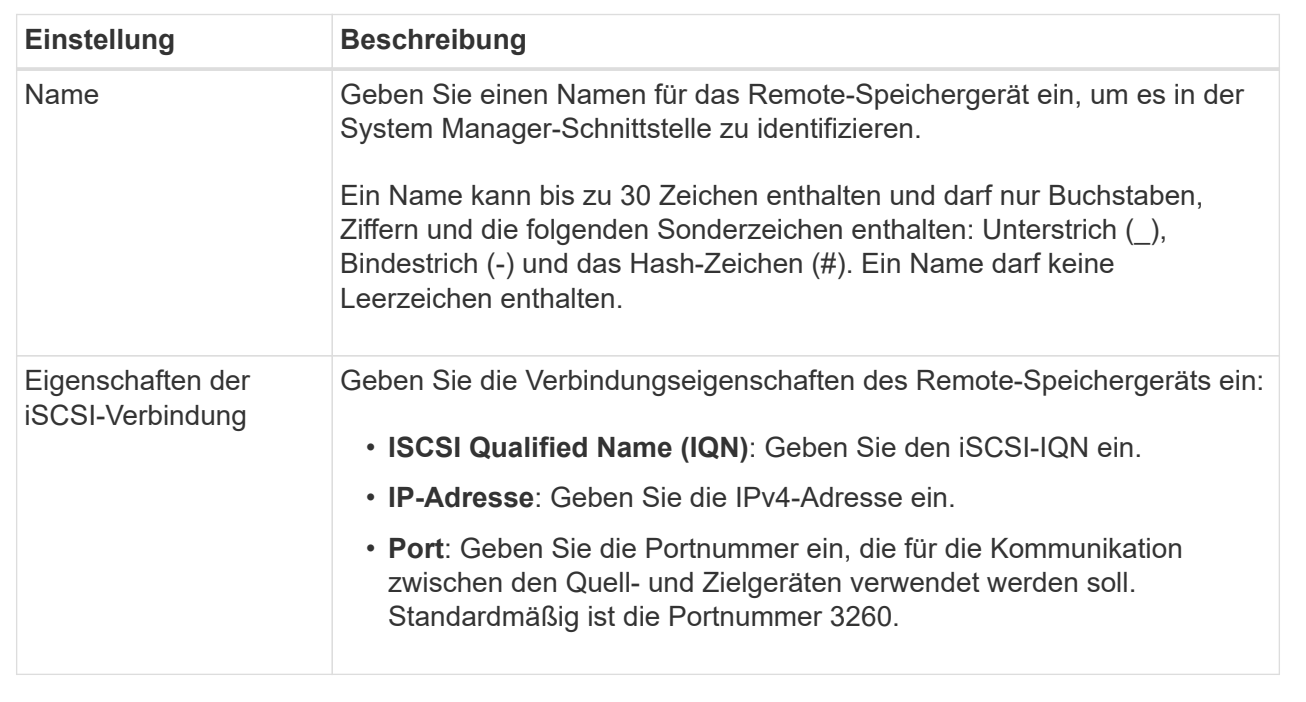

Nachdem Sie auf **Weiter** geklickt haben, wird der **Schritt 1b** des Bedienfelds Quelle konfigurieren angezeigt.

4. Wählen Sie im Feld **LUN** die LUN-Nummer des Remote-Speichergeräts aus, das als Quelle verwendet werden soll, und klicken Sie dann auf **Weiter**.

Das Fenster "Ziel konfigurieren" wird geöffnet und zeigt Volume-Kandidaten an, die als Ziel für den Import dienen sollen. Einige Volumes werden aufgrund von Blockgröße, Kapazität oder Volume-Verfügbarkeit nicht in der Liste der Kandidaten angezeigt.

5. Wählen Sie aus der Tabelle ein Ziel-Volume auf dem E-Series Storage-System aus. Verwenden Sie bei Bedarf den Schieberegler, um die Importpriorität zu ändern. Klicken Sie Auf **Weiter**. Bestätigen Sie den Vorgang im nächsten Dialogfeld, indem Sie eingeben continue, Und dann auf **Weiter** klicken.

Wenn das Ziel-Volume eine Kapazität besitzt, die größer als das Quell-Volume ist, wird diese zusätzliche Kapazität nicht dem mit dem E-Series System verbundenen Host gemeldet. Um die neue Kapazität zu verwenden, müssen Sie auf dem Host nach Abschluss des Importvorgangs eine Dateisystemerweiterung durchführen und die Verbindung trennen.

Nachdem Sie die Konfiguration im Dialogfeld bestätigt haben, wird das Fenster Überprüfung angezeigt.

6. Überprüfen Sie im Fenster Überprüfung, ob die Einstellungen korrekt sind, und klicken Sie dann auf **Fertig stellen**, um den Import zu starten.

Es wird ein weiteres Dialogfeld geöffnet, in dem Sie gefragt werden, ob Sie einen anderen Import starten möchten.

7. Klicken Sie bei Bedarf auf **Ja**, um einen anderen Remote-Speicherimport zu erstellen. Wenn Sie auf **Ja**

klicken, gelangen Sie zurück zu **Schritt 1a** im Fenster Quelle konfigurieren, wo Sie die vorhandene Konfiguration auswählen oder eine neue hinzufügen können. Wenn Sie keinen weiteren Import erstellen möchten, klicken Sie auf **Nein**, um das Dialogfeld zu schließen.

Sobald der Importvorgang beginnt, wird das gesamte Zielvolume mit den kopierten Daten überschrieben. Wenn der Host während dieses Prozesses neue Daten auf das Ziel-Volume schreibt, werden diese neuen Daten wieder an das Remote-Gerät (Quell-Volume) übertragen.

8. Zeigen Sie den Fortschritt des Vorgangs im Dialogfeld "Anzeigevorgänge" im Fenster "Remote-Speicher" an.

#### **Ergebnisse**

Wie lange der Importvorgang abgeschlossen werden muss, hängt von der Größe des Remote-Speichersystems, der Prioritätseinstellung für den Import und der Menge der I/O-Last auf beiden Storage-Systemen und den zugehörigen Volumes ab.

Nach Abschluss des Imports handelt es sich bei dem lokalen Volume um ein Duplikat des Remote-Speichergeräts.

#### **Nachdem Sie fertig sind**

Wenn Sie bereit sind, die Beziehung zwischen den beiden Volumes zu brechen, wählen Sie im Importobjekt in der Ansicht Operationen in Progress **Disconnect** aus. Sobald die Beziehung getrennt ist, kehrt die Performance des lokalen Volumes wieder in den Normalzustand zurück und wird nicht mehr von der Remote-Verbindung beeinträchtigt.

### <span id="page-4-0"></span>**Fortschritt der Remote-Storage-Importe managen**

Nach Beginn des Importvorgangs können Sie den Fortschritt anzeigen und ausführen.

#### **Über diese Aufgabe**

Für jeden Importvorgang wird im Dialogfeld "Vorgänge in Bearbeitung" ein Prozentsatz der Fertigstellung und die geschätzte verbleibende Zeit angezeigt. Zu den Aktionen gehören die Änderung der Importpriorität, das Stoppen und Wiederaufnehmen von Vorgängen und das Trennen von dem Vorgang.

Sie können die laufenden Vorgänge auch auf der Startseite anzeigen (Menü:Startseite[Vorgänge in Bearbeitung anzeigen]).

#### **Schritte**

1. Wählen Sie auf der Seite Remote Storage die Option **Operationen anzeigen**.

Das Dialogfeld "laufende Vorgänge" wird angezeigt.

- 2. Wenn gewünscht, verwenden Sie die Links in der Spalte **Aktionen**, um zu stoppen und wieder aufzunehmen, die Priorität zu ändern oder die Verbindung zu einem Vorgang zu trennen.
	- **Priorität ändern** Wählen Sie **Priorität ändern**, um die Verarbeitungspriorität eines laufenden oder ausstehenden Vorgangs zu ändern. Wenden Sie eine Priorität auf den Vorgang an, und klicken Sie dann auf **OK**.
	- **Stop** Wählen Sie **Stop**, um das Kopieren von Daten vom Remote-Speichergerät anzuhalten. Die Beziehung zwischen dem Importpaar ist noch intakt, und Sie können **Fortsetzen** wählen, wenn Sie bereit sind, den Importvorgang fortzusetzen.
	- **Fortsetzen** Wählen Sie **Fortsetzen**, um einen angehoppten oder fehlgeschlagenen Prozess zu starten, von dem aus er aufgehört wurde. Wenden Sie dann eine Priorität für den Vorgang "Fortsetzen"

an, und klicken Sie dann auf **OK**. Dieser Vorgang startet den Import von Anfang an neu. Wenn Sie den Prozess von Anfang an neu starten möchten, müssen Sie **Trennen** auswählen und dann den Import mit dem Assistenten für Remote-Speicher importieren neu erstellen.

◦ **Trennen** — Wählen Sie **Trennen**, um die Beziehung zwischen Quell- und Ziel-Volumes für einen Importvorgang zu unterbrechen, der angehalten, beendet oder fehlgeschlagen ist.

### <span id="page-5-0"></span>**Verbindungseinstellungen für Remote-Speicher ändern**

Über die Option "Einstellungen anzeigen/bearbeiten" können Sie Verbindungseinstellungen für eine beliebige Remote-Speicherkonfiguration bearbeiten, hinzufügen oder löschen.

#### **Über diese Aufgabe**

Änderungen an Verbindungseigenschaften wirken sich auf laufende Importe aus. Um Unterbrechungen zu vermeiden, nehmen Sie nur Änderungen an Verbindungseigenschaften vor, wenn keine Importe ausgeführt werden.

#### **Schritte**

- 1. Wählen Sie Menü:Speicher[Remote-Speicher].
- 2. Wählen Sie in der Liste das Remote-Speicherobjekt aus, das Sie ändern möchten.
- 3. Klicken Sie Auf **Einstellungen Anzeigen/Bearbeiten**.

Das Dialogfeld Einstellungen für Remote-Speicher wird angezeigt.

4. Klicken Sie auf die Registerkarte **Verbindungseigenschaften**.

Die konfigurierten IP-Adressen- und Porteinstellungen für den Remote-Speicherimport werden angezeigt.

- 5. Führen Sie eine der folgenden Aktionen aus:
	- **Bearbeiten** Klicken Sie auf **Bearbeiten** neben dem entsprechenden Zeilenelement für das entfernte Speicherobjekt. Geben Sie die überarbeitete IP-Adresse und/oder Portinformationen in die Felder ein.
	- **Hinzufügen** Klicken Sie auf **Hinzufügen**, und geben Sie dann die neue IP-Adresse und Port-Informationen in die dafür vorgesehenen Felder ein. Klicken Sie zur Bestätigung auf **Hinzufügen** und dann wird die neue Verbindung in der Liste der Remote-Speicherobjekte angezeigt.
	- **Löschen** Wählen Sie die gewünschte Verbindung aus der Liste aus und klicken Sie dann auf **Löschen**. Bestätigen Sie den Vorgang, indem Sie eingeben delete Klicken Sie im dafür vorgesehenen Feld auf **Löschen**. Die Verbindung wird aus der Liste der Remote-Speicherobjekte entfernt.
- 6. Klicken Sie Auf **Speichern**.

Die geänderten Verbindungseinstellungen werden auf das Remote-Speicherobjekt angewendet.

### <span id="page-5-1"></span>**Remote-Storage-Objekt entfernen**

Nach Abschluss des Imports können Sie ein Remote-Speicherobjekt entfernen, wenn Sie keine Daten mehr zwischen den lokalen und Remote-Geräten kopieren möchten.

#### **Bevor Sie beginnen**

Stellen Sie sicher, dass dem Remote-Speicherobjekt, das Sie entfernen möchten, keine Importe zugeordnet sind.

#### **Über diese Aufgabe**

Wenn Sie ein Remote-Speicherobjekt entfernen, werden Verbindungen zwischen den lokalen und den Remote-Geräten entfernt.

#### **Schritte**

- 1. Wählen Sie Menü:Speicher[Remote-Speicher].
- 2. Wählen Sie aus der Liste das Remote-Speicherobjekt aus, das Sie entfernen möchten.
- 3. Klicken Sie Auf **Entfernen**.

Das Dialogfeld "Remote-Speicherverbindung bestätigen" wird angezeigt.

4. Bestätigen Sie den Vorgang, indem Sie eingeben remove Und dann auf **Entfernen** klicken.

Das ausgewählte Remote-Speicherobjekt wird entfernt.

#### **Copyright-Informationen**

Copyright © 2024 NetApp. Alle Rechte vorbehalten. Gedruckt in den USA. Dieses urheberrechtlich geschützte Dokument darf ohne die vorherige schriftliche Genehmigung des Urheberrechtsinhabers in keiner Form und durch keine Mittel – weder grafische noch elektronische oder mechanische, einschließlich Fotokopieren, Aufnehmen oder Speichern in einem elektronischen Abrufsystem – auch nicht in Teilen, vervielfältigt werden.

Software, die von urheberrechtlich geschütztem NetApp Material abgeleitet wird, unterliegt der folgenden Lizenz und dem folgenden Haftungsausschluss:

DIE VORLIEGENDE SOFTWARE WIRD IN DER VORLIEGENDEN FORM VON NETAPP ZUR VERFÜGUNG GESTELLT, D. H. OHNE JEGLICHE EXPLIZITE ODER IMPLIZITE GEWÄHRLEISTUNG, EINSCHLIESSLICH, JEDOCH NICHT BESCHRÄNKT AUF DIE STILLSCHWEIGENDE GEWÄHRLEISTUNG DER MARKTGÄNGIGKEIT UND EIGNUNG FÜR EINEN BESTIMMTEN ZWECK, DIE HIERMIT AUSGESCHLOSSEN WERDEN. NETAPP ÜBERNIMMT KEINERLEI HAFTUNG FÜR DIREKTE, INDIREKTE, ZUFÄLLIGE, BESONDERE, BEISPIELHAFTE SCHÄDEN ODER FOLGESCHÄDEN (EINSCHLIESSLICH, JEDOCH NICHT BESCHRÄNKT AUF DIE BESCHAFFUNG VON ERSATZWAREN ODER -DIENSTLEISTUNGEN, NUTZUNGS-, DATEN- ODER GEWINNVERLUSTE ODER UNTERBRECHUNG DES GESCHÄFTSBETRIEBS), UNABHÄNGIG DAVON, WIE SIE VERURSACHT WURDEN UND AUF WELCHER HAFTUNGSTHEORIE SIE BERUHEN, OB AUS VERTRAGLICH FESTGELEGTER HAFTUNG, VERSCHULDENSUNABHÄNGIGER HAFTUNG ODER DELIKTSHAFTUNG (EINSCHLIESSLICH FAHRLÄSSIGKEIT ODER AUF ANDEREM WEGE), DIE IN IRGENDEINER WEISE AUS DER NUTZUNG DIESER SOFTWARE RESULTIEREN, SELBST WENN AUF DIE MÖGLICHKEIT DERARTIGER SCHÄDEN HINGEWIESEN WURDE.

NetApp behält sich das Recht vor, die hierin beschriebenen Produkte jederzeit und ohne Vorankündigung zu ändern. NetApp übernimmt keine Verantwortung oder Haftung, die sich aus der Verwendung der hier beschriebenen Produkte ergibt, es sei denn, NetApp hat dem ausdrücklich in schriftlicher Form zugestimmt. Die Verwendung oder der Erwerb dieses Produkts stellt keine Lizenzierung im Rahmen eines Patentrechts, Markenrechts oder eines anderen Rechts an geistigem Eigentum von NetApp dar.

Das in diesem Dokument beschriebene Produkt kann durch ein oder mehrere US-amerikanische Patente, ausländische Patente oder anhängige Patentanmeldungen geschützt sein.

ERLÄUTERUNG ZU "RESTRICTED RIGHTS": Nutzung, Vervielfältigung oder Offenlegung durch die US-Regierung unterliegt den Einschränkungen gemäß Unterabschnitt (b)(3) der Klausel "Rights in Technical Data – Noncommercial Items" in DFARS 252.227-7013 (Februar 2014) und FAR 52.227-19 (Dezember 2007).

Die hierin enthaltenen Daten beziehen sich auf ein kommerzielles Produkt und/oder einen kommerziellen Service (wie in FAR 2.101 definiert) und sind Eigentum von NetApp, Inc. Alle technischen Daten und die Computersoftware von NetApp, die unter diesem Vertrag bereitgestellt werden, sind gewerblicher Natur und wurden ausschließlich unter Verwendung privater Mittel entwickelt. Die US-Regierung besitzt eine nicht ausschließliche, nicht übertragbare, nicht unterlizenzierbare, weltweite, limitierte unwiderrufliche Lizenz zur Nutzung der Daten nur in Verbindung mit und zur Unterstützung des Vertrags der US-Regierung, unter dem die Daten bereitgestellt wurden. Sofern in den vorliegenden Bedingungen nicht anders angegeben, dürfen die Daten ohne vorherige schriftliche Genehmigung von NetApp, Inc. nicht verwendet, offengelegt, vervielfältigt, geändert, aufgeführt oder angezeigt werden. Die Lizenzrechte der US-Regierung für das US-Verteidigungsministerium sind auf die in DFARS-Klausel 252.227-7015(b) (Februar 2014) genannten Rechte beschränkt.

#### **Markeninformationen**

NETAPP, das NETAPP Logo und die unter [http://www.netapp.com/TM](http://www.netapp.com/TM\) aufgeführten Marken sind Marken von NetApp, Inc. Andere Firmen und Produktnamen können Marken der jeweiligen Eigentümer sein.